# **Stable Technical Graphs - Help Index**

This Index lists all Help topics available for Stable Investment Software - Technical Graphs.

To learn how to use Help, press F1 or choose Using Help from the Help menu.

#### **Keyboard**

Stable Keys

#### **Commands**

File Menu Commands Configure Menu Commands Options Menu Commands Graph Menu Commands Select Menu Commands

#### **Procedures**

Adding/Removing Indicator Graphs Automatically Saving a Chart's Configuration Changing the Default Settings for New Charts Changing Graph Colors (and Horizontal Grids) Changing Printers and Print Options Creating a New Chart Default Data File Directory Displaying Graph Data Displaying Moving Averages on the Price Graph Displaying a Price Channel Displaying a Technical Indicator Printing a Chart Repainting a Chart Saving a Chart's Configuration Scrolling Graph Data Selecting the Amount of Graph Data Selecting a Graph Selecting the Number of Horizontal Grids Using the Slide

# **Stable Keys**

The following describes specific keys that are available while running Stable - Technical Graphs.

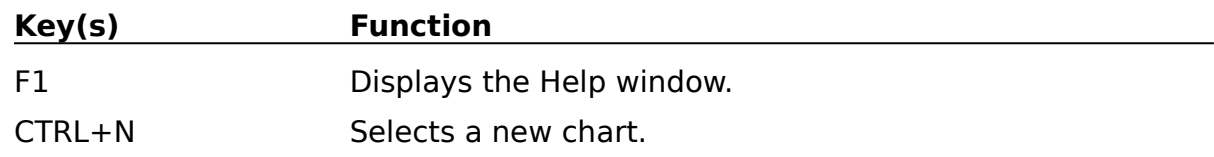

When a securities chart is the active window:

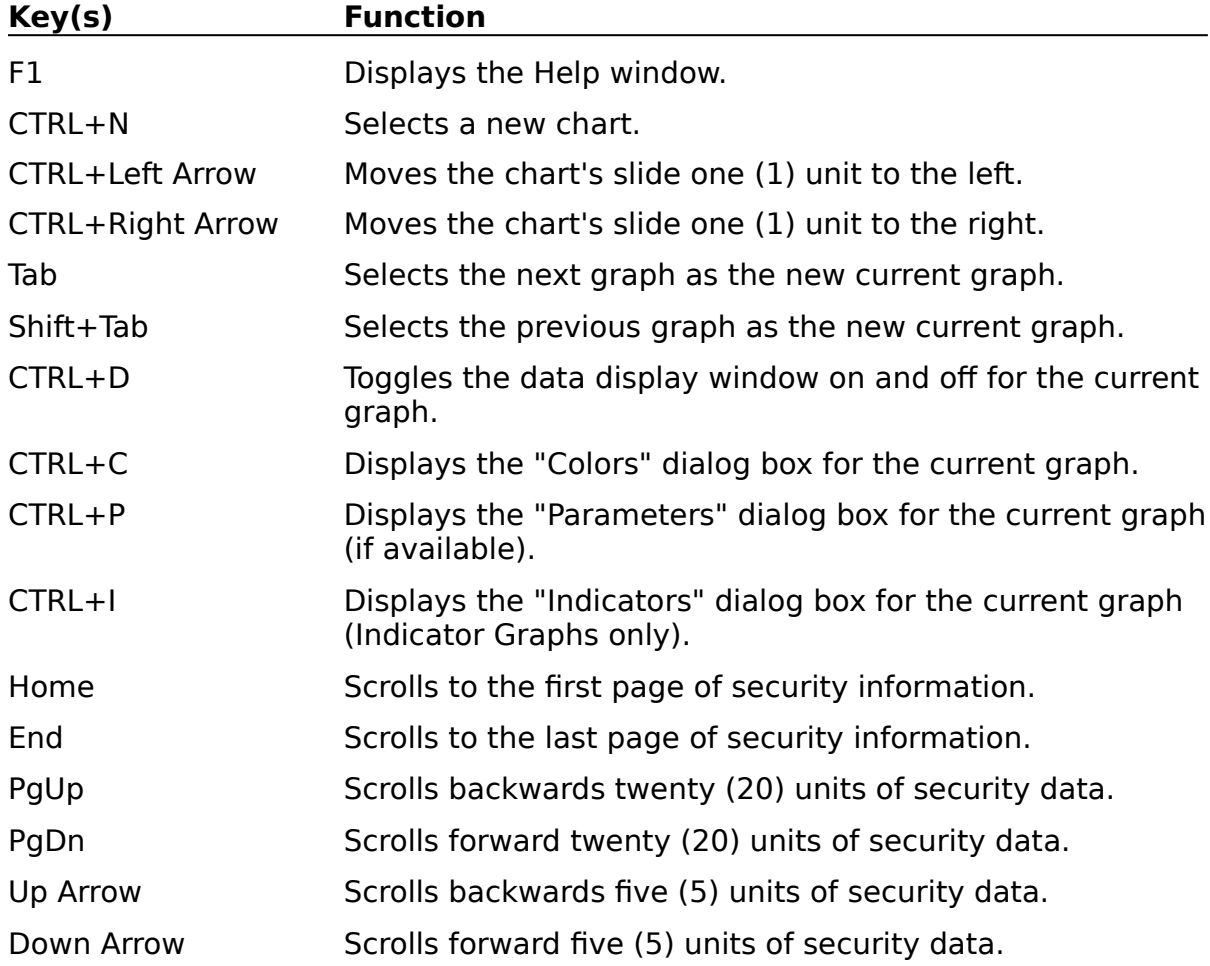

# **File Menu Commands**

The File menu found on the Stable logo window includes commands enabling you to create new Stable charts and to exit the Stable program.

#### **New Chart**

Creates a new securities chart.

#### **Exit**

Exits the Stable program. All existing securities charts are closed.

The File menu found on each security chart's window allows you to create a new security chart, save the chart's current colors and control settings, and close the security's chart window.

#### **Save Chart Configuration**

Saves the chart's configuration. The next time the security chart is loaded, the saved color and parameter settings will automatically be used.

#### **New Chart**

Creates a new security chart.

#### **Page Setup**

Allows you to select or set page specific information related to the printing of a chart.

#### **Print**

Prints the chart to the currently selected printer.

#### **Printer Setup**

Allows you to select and configure the printer that you want to use for printing your securities charts.

#### **Close**

Closes and removes the chart window from the screen. If Auto Chart Configure Mode has been selected, the chart's current configuration is saved before the window is actually destroyed.

# **Configure Menu Commands**

The Configure menu includes commands for configuring the Stable - Technical Graphs program.

#### **Chart**

Allows you to specify configuration information applicable to all charts created by Stable - Technical Graphs; including the maximum number of data records loaded for all charts, the directory where your data files can be found, and if Auto Chart Configuration Mode should be enabled.

#### **Default Graph Colors**

Allows you to specify the default colors for Price and Indicator Graphs. These default color settings apply only to security charts that have not had their configuration settings saved.

# **Options Menu Commands**

The Options menu includes commands for selecting the number of Indicator Graphs displayed for the security, to repaint the current chart, and to move the slide.

#### **Indicator Graphs**

Controls the number of Indicator Graphs displayed simultaneously on a chart.  Indicator Graphs provide you the ability to study specific technical indicators in conjunction with the security's price information.

#### **Refresh**

Forces a redisplay of the chart in the event display problems exist.

### **Slide Left/Right**

Moves the slide left or right. Accelerator keys are also available for moving the slide.

# **Graph Menu Commands**

The Graph menu includes commands that control the appearance of a graph; including the type of graph, parameters specific to the graph, the graph's colors, and if the graph should display its data.

## **Display Data**

Toggles the data display window on or off.

#### **Set Colors (and Horizontal Grids)**

Allows the colors and number of horizontal grid lines to be set for the graph.

#### **Set Parameters**

Allows you to change graph-specific data parameters. The availability of this selection is dependent upon the current graph. Not all graphs will support this option.

The Price Graph allows you to control the display of moving averages and a price channel on the Price Graph.

#### **Select Indicator**

Allows you to select an indicator from a list of available Indicator Graphs.    Specific items in the list are dependent upon the data content of the security.  For example, if volume data is not available for the security, a Volume Graph will not be available as an Indicator Graph selection.

This option is available only for Indicator Graphs currently displayed on the chart.

# **Select Menu Commands**

The Select menu allows you to select one of the graphs on the chart as the current graph. The selected graph appears with its border highlighted. Graph menu selections apply to the current graph only.

# **Price**

Selects the Price Graph as the current graph. All menu options found in the Graph menu apply to the Price Graph.

### **Graph 1, 2, 3**

Selects one of the Indicator Graphs as the current graph. Menu options found in the Graph menu will apply to the selected Indicator Graph.

# **Adding/Removing Indicator Graphs**

You may choose to have up to three (3) Indicator Graphs displayed on a chart for analyzing and studying specific technical information related to the underlying financial data.

# **To add or remove Indicator Graphs:**

1. Select Indicator Graphs from the Options Menu on the chart and choose the number of Indicator Graphs you would like to display on the chart. -OR-

Click on either of the  $\Box$ .

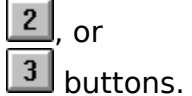

Related Topics Displaying a Technical Indicator

# **Automatically Saving a Chart's Configuration**

You can have the program automatically save the current configuration of any chart you have created by checking this option. When a chart is closed, the program will automatically store the current colors, the number and type of Indicator Graphs, and any other specific graph parameter settings for you.

## **To enable Auto Save Chart Configuration mode:**

- 1. Select Chart Defaults from the Configure Menu on the Logo window.<br>2. Check the box labeled "Auto Save Chart Configuration".
- 2. Check the box labeled "Auto Save Chart Configuration".

# **To clear Auto Save Chart Configuration mode:**

\* Clear the check box labeled "Auto Save Chart Configuration".

Related Topics Saving a Chart's Configuration

# **Changing the Default Settings for New Charts**

When new charts are created, they automatically take on specific characteristics stored in Stable - Technical Graphs. You can change these default settings to suit your own personal preferences. Only new charts (charts that have not been previously saved) will take on the default settings.

#### **To change the default settings used for all new charts:**

- 1. Choose Chart Defaults from the Configure Menu on the Logo window to establish new default chart settings.
- 2. Choose Default Graph Colors from the Configure Menu on the Logo window to assign the default colors used for the Price Graph as well as all Indicator Graphs.

Related Topics Default Data File Directory Selecting the Amount of Graph Data

# **Changing Graph Colors (and Horizontal Grids)**

You can change the colors (and the number of horizontal grids) for any graph displayed in a chart.

# **To change a graph's colors:**

- 1. Select the Graph from either the Select Menu on the chart, by clicking within the graph, or by "tabbing" to the graph.
- 2. Choose Set Colors from the Graph Menu. -OR-Press CTRL+C on the keyboard. -OR-

Click on the  $\Box$  color button.

Related Topics Selecting the Number of Horizontal Grids

# **Changing Printers and Print Options**

You can select any attached printer to print your securities charts and also specify options particular to the printer.

# **To change printers and/or specify printer options:**

- 1. Choose Printer Setup from the File Menu.<br>2. Select the printer you want to use for prin
- Select the printer you want to use for printing from the displayed list of printers.
- 3. Choose Setup to change printer options.
- 4. Select the options you want and select OK.

Related Topics Printing a Chart

# **Creating a New Chart**

A new security chart can be created at any time from either the Stable Logo window or from any existing security chart. When you indicate that you want to create a new chart, a dialog box is displayed from which you can select the data file you want to graph.

## **To create a new chart:**

1. Select New Chart from the File Menu on either the Logo window or any displayed chart window.

-OR-

Press CTRL+N on the keyboard.

2. Select or enter the filename in the New Chart dialog box.

Related Topics Default Data File Directory

# **Default Data File Directory**

You can inform Stable - Technical Graphs of where your data files are located. The first time you create a chart, the program will look in this DOS file directory for all available data files.

# **To specify the default DOS directory:**

- 1. Select Chart from the Configure Menu on the Logo window.<br>2. Enter the DOS path specification to your data files.
- Enter the DOS path specification to your data files.

Related Topics Creating a New Chart

# **Displaying Graph Data**

For any graph displayed on a chart, you can choose to have the graph display the underlying data which the graph is based. One "day" of data is displayed based on the current position of the slide.

# **To display the data associated with a graph:**

- 1. Select the Graph from either the Select Menu on the chart, by clicking within the graph, or by "tabbing" to the graph.
- 2. Select Display Data from the Graph Menu on the chart. -OR-

Press CTRL+D on the keyboard. -OR-

Click on the  $\Box$  data button to toggle the display of graph data on and off.

Related Topics Using the Slide

# **Displaying Moving Averages on the Price Graph**

As many as three (3) individual moving averages can be displayed on the Price Graph at any one time. In addition to specifying the number of units for the average, the type of average (Simple, Weighted, or Exponential), the shift factors, and its color can be specified.

## **To select and specify a moving average:**

- 1. Select the Price Graph from the Select Menu on the chart, by clicking within the Price Graph, or by "tabbing" to the graph.
- 2. Select Set Parameters from the Graph Menu on the chart. -OR-

Press CTRL+P on the keyboard.

-OR-

Click on the  $\boxed{\mathbf{P}}$  parameter button.

#### **To remove a moving average:**

\* Set the number of units to zero (0) for the specific average.

Related Topics Displaying a Price Channel

# **Displaying a Price Channel**

A price channel can be displayed on the Price Graph along with any moving averages. In addition to selecting the number of units for the channel, the type of average (Simple, Weighted, or Exponential), the shift factors, and its color can be specified.

# **To select and specify a price channel:**

- 1. Select the Price Graph from the Select Menu on the chart, by clicking within the Price Graph, or by "tabbing" to the graph.
- 2. Select Set Parameters from the Graph Menu on the chart. -OR-

Press CTRL+P on the keyboard.

-OR-

Click on the  $\boxed{\text{P}}$  parameter button.

#### **To remove the price channel:**

\* Set the number of units to zero (0) for the price channel.

Related Topics Displaying Moving Averages on the Price Graph

# **Displaying a Technical Indicator**

The graphing of technical indicators for analysis and study is performed through the Indicator Graphs displayed on a security chart. Up to three Indicator Graphs can be displayed along with the standard Price Graph for any security.

NOTE: The actual list of technical indicators presented for your selection is dependent upon the security data for that chart. If the data does not contain, for example, volume data - then any technical indicators dependent upon volume information will not be made available to you.

### **To display a technical indicator:**

- 1. Select the Indicator Graph to display the technical indicator in from the Select Menu on the chart, by clicking within the desired graph, or by "tabbing" to the graph.
- 2. Choose Select Indicator from the Graph Menu.
	- -OR-

Press CTRL+I on the keyboard.

 $-OR-$ 

Click on the  $\overline{\mathbb{F}^m}$  select indicator button.

Related Topics Adding/Removing Indicator Graphs

# **Printing a Chart**

You can print a "copy" of a security chart to your printer. All printing is performed in a "fit to page" mode - where the currently displayed chart is printed to fill the entire page. You can achieve the best results by first maximizing the chart window before you begin to print.

# **To print a security chart:**

1. Choose Print from the chart's File Menu. -OR-

Click on the  $\square$  print button.

Related Topics Changing Printers and Print Options

# **Repainting a Chart**

Stable - Technical Graphs allows you to force a chart to be repainted should some unexpected display problem occur.

## **To redraw a chart:**

- 1. Select Refresh from the Options Menu on the chart.
	- -OR-

Click on the  $\Box$  repaint button.

# **Saving a Chart's Configuration**

You can, at any time, save the current configuration of a chart regardless of the state of Automatic Chart Configuration Mode. Among the information saved for a chart is the following:

- The current colors used in the display of all graphs in the chart.
- The actual number and type of Indicator Graphs.
- All parameters specific to all the graphs in the chart.
- The screen location and size of the chart.

The next time a chart is created for the security, all previously saved information will be used to recreate the chart.

# **To save the current configuration of a chart:**

1. Select Save Chart Configuration from the File Menu on the chart. -OR-

Click on the  $\blacksquare$  save button to toggle the display of graph data.

Related Topics Automatically Saving a Chart's Configuration

# **Scrolling Through Graph Data**

In many instances you will find that the securities data you are displaying extends beyond the left and/or right borders of your graph. You can gain access to all of the data using the scrollbar displayed at the bottom of the chart window, or by using the navigation keys supported by Stable - Technical Graphs.

# **To scroll forward through your graph data:**

Ú Click the right arrow on the scrollbar to move forward by 5 units, or the page right area of the scrollbar to move forward by 20 units.

**WWW.** 

 \*    Press the **Down Arrow** to move forward by 5 units, the **PgDn** to move forward by 20 units, or the **End** key to display the last page of data.

# **To scroll backwards through your graph data:**

Ú  $*$  Click the left arrow on the scrollbar to move backwards by 5 units, or the page left area of the scrollbar to move backwards by 20 units.

**Williams** 

 \*    Press the **Up Arrow** to move backwards by 5 units, the **PgUp** to move backwards by 20 units, or the **Home** key to display the first page of data.

# **To scroll to any location within your graph data:**

 \*    Drag the scrollbar's thumb horizontally along the scrollbar and position the date text for the desired time range, then release the mouse.

Related Topics Stable Keys

# **Selecting the Amount of Graph Data**

The amount of data loaded into Windows memory for all charts is configurable to meet your own personal analysis needs, or to address any specific memory constraints or problems you might encounter when running the Stable - Technical Analysis program.

#### **To specify the amount of data loaded into memory when you create a chart:**

- 1. Select Chart from the Configure Menu on the Logo window.
- 2. Enter the number of units of historical data you want to load for all subsequent charts.

# **Selecting a Graph**

You can select any graph as the current graph within a chart for the purpose of managing its display characteristics; including the display of its underlying data, the type of chart, its colors, and any other specific indicator parameters.

# **To select a graph within a chart:**

☝ 1. Click anywhere within the graph's border; including its display area and label. **WWW.** 

 $\overline{1.}$  Select the graph from the Select Menu on the chart  $\overline{1.}$  -OR- Press Tab or SHIFT+Tab to move from graph to graph.

# **Selecting the Number of Horizontal Grids**

You can specify the number of horizontal grids displayed on a graph. For every displayed grid line, a corresponding value is shown in the label area of the graph.

## **To change the default number of horizontal grids for all new charts:**

1. Choose Default Graph Colors from the Configure Menu on the Logo window to set the default number of horizontal grids displayed on all new Price and Indicator Graphs.

## **To change the number of horizontal grids for a displayed graph:**

- 1. Select the Graph from either the Select Menu on the chart, by clicking within the graph, or by "tabbing" to the graph.
- 2. Choose Set Colors from the Graph Menu. -OR-Press CTRL+C on the keyboard.

-OR-

Click on the  $\Box$  color button.

Related Topics Changing The Default Settings for New Charts Changing Graph Colors

# **Using the Slide**

The slide (which is positioned at the top of all charts) is used for studying a particular day on the chart. "Attached" to the slide is a vertical line or hair that provides a mechanism for precise vertical alignment across all graphs displayed in a chart. As you move the slide horizontally, the hair will follow and all data display areas will be updated with the actual graph data for that day.

## **To move the slide horizontally:**

1. Select Slide Left or Slide Right from the Options Menu on the chart to move the slide one unit left or right. -OR-

Press CTRL+Left Arrow or CTRL+Right Arrow on the keyboard. -OR-

Press and hold down the mouse button over the  $\blacksquare$  slide, then move the mouse back and forth horizontally.

Related Topics Displaying Graph Data